SÄKÄT 12.2.2024

Elektroniset leikkurit / suunnitteluohjelmat

Lumikellot / Sofia

# S silhouettestudio

OIKEAN YLÄPALKIN TILAT

# **DESIGN** / **STORE** / **LIBRARY** / **SEND**

# **DESIGN** – suunnittelu tapahtuu täällä

STORE – ostoksille täällä

LIBRARY – laitteen mukana tulevat, ostetut, tallennetut kuviot ja tekstit löytyvät täältä (huom! ei fontit)

**SEND** – leikkuuasetukset valitaan täällä

# Aloitetaan **DESIGN**-tilasta

Oikea sivupalkki, ylin kuvake **PAGE SETUP**

*(ensimmäinen välilehti eli "paperiarkki", jonka oikea alakulma taitettu)*

Machine / Feed Type / Cutting Mat / Media Size (listalta tai itse annettu koko, huom. sijoittaa leikkuualustan vasempaan yläkulmaan)

- Kokeile valita näihin eri vaihtoehtoja, miltä näyttää?
- Valitse lopuksi seuraavat vaihtoehdot: Cameo 4 / Manual / Cameo / A4

Orientation / Media Color

Show Print Border / Show Cut Border

- Jätä valinnaksi "show cut border"

*(kolmas välilehti eli "paperiarkki", jossa kolmessa kulmassa hakaset)*

Registration Marks On / Off (testaa miltä näyttää, valitse lopuksi "off")

- Tulosta ja Leikkaa -töitä varten (tarrat, tulostettavat silityskalvot)

Oikea sivupalkki, tekstityökalu **TEXT STYLE**

Fontti, koko, tyyli, tasaus, suunta, riviväli, kirjasinväli

Huom! Jotta voit kirjoittaa, valitse myös vasemmasta sivupalkista tekstityökalu

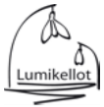

- Kirjoita teksti, vaihda fonttia, tekstin kokoa
- Klikkaa tekstin ulkopuolella
- Aktivoi kuvio klikkaamalla tekstin päällä kerran (muokkausmahdollisuus)
- Aktivoi tekstityökalu uudelleen klikkaamalla tekstin päällä kaksi kertaa (kirjoitusmahdollisuus)

Tekstin toteutus silityskalvosta – MUISTA PEILAUS

Kolme vaihtoehtoa:

- Klikkaa hiiren oikeaa painiketta, valitse valikosta "Flip Horizontally" (Design-tilassa)
- Valitse yläpalkista Object -> Mirror -> Flip Horizontally (Design- tai Send-tilassa)
- Ohjelma muistuttaa materiaalivalinnan perusteella peilaamisesta Send-tilassa (peilaa tai jätä peilaamatta)

Lumikellot suosittelee peilaamaan kuvion Design-tilassa.

Katsotaan myös neliön/suorakulmion piirtäminen + group / ungroup.

Vasen sivupalkki, piirtotyökalu **DRAWING TOOLS**, valitse suorakulmio.

Suorakulmion piirtämisen kaksi vaihtoehtoa:

- Klikkaa hiirellä kerran suorakulmion aloitusnurkassa, siirrä hiirtä ja klikkaa kerran lopetusnurkassa
- Paina hiiren vasen painike alas suorakulmion aloitusnurkassa ja vedä suorakulmiota, vapauttaen hiiren painike vasta lopetusnurkassa.

Neliön voi piirtää painamalla näppäimistön SHIFT-näppäimen pohjaan ennen neliön piirtämisen aloittamista ja pitämällä sen pohjassa kunnes neliö on kokonaan piirretty.

Piirrä kaksi tai kolme suorakulmiota/neliötä. Valitse vasemmasta sivupalkista valintatyökalu (nuoli) ja valitse kaikki piirretyt suorakulmiot/neliöt (aktivoi maalaamalla niiden "yli"). Paina hiiren oikeaa painiketta ja valitse listalta "Group". Nyt neliöt kuuluvat samaan ryhmään ja voit esim. liikutella niitä yhdessä tai leikata / olla leikkaamatta ne kaikki samaan aikaan. Vastakkainen toiminto on "Ungroup".

#### Siirrytään **SEND**-tilaan

Jos et ole kytkenyt elektronista leikkuria tietokoneeseen, ei tässä kohdin näy kovin paljon valintoja...

Samoin, jos laitteen työkalupidikkeessä ei ole terää/kynää, ei ohjelma näytä leikkuuasetuksia (materiaalilistan kylläkin).

- ➔ automaattinen työkalun tunnistus Portrait 3-4 Cameo 4-5, Curio 2
- ➔ työkalupaikkoja 1-2 laitemallista riippuen
- ➔ työkalupaikoilla eri kapasiteetti/leikkuuvoima, eri työkalupaikkoihin sopivat eri terät (Cameo 4- 5, Curio 2)

Katsotaan, miten työkalun vaihto vaikuttaa näkymään.

Kynäpidike (paperi), automaattiterä (paperi), rullaterä (huopa), vaihdetaan Carriage 1 / Carriage 2

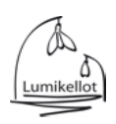

Esimerkkityössä meillä silityskalvo, haetaan listalta "Heat Transfer"

- → listan leikkuuasetukset testattu merkin omille materiaaleille, hyvä lähtökohta muille vastaaville materiaaleille
- ➔ Lumikelloilta ostetuissa silityskalvoissa ohjeet mukana

Material: Heat Transfer, Smooth, Action: Cut (työkalun mukaan), Tool (laite tunnistaa)

Mitä tehdään: No Cut / Cut / Cut Edge

➔ voi vaikuttaa myös siihen, kummalla työkalulla tehdään

Tärkeät leikkuuasetukset ja mitä ne tarkoittavat:

**Blade Depth** – leikkuusyvyys (terän pituus) – riippuu materiaalista

**Force** – leikkuupaine – kuinka voimakkaasti laite painaa terää

**Passes** – kuinka monta kertaa sama kuvio käydään läpi

**Speed** – leikkuunopeus (säädä pienemmälle, kun monimutkaisempi kuvio)

**Testileikkuu** – joko TEST-napista, mutta melkein mieluummin omilla pienillä kuvioilla "testileikkuuneliöillä" (cut / no cut kätevä tässäkin, samoin, jos samasta materiaalista leikataan uudestaan).

Toisen projektin aika, siirrytään takaisin **DESIGN**-tilaan

Oikea sivupalkki, ns. perhostyökalu **TRACE**

**Trace Quality** – kuvan ja toivotun lopputuloksen mukaan

**Select Trace Area** – valitaan alue

**Treshold** – tummasta vaaleaan, useimmiten tarvittu säätö

**Despeckle Treshold** – auttaa vähentämään kohinaa

**High Pass** – tunnistus ulkoa sisäänpäin

**Low Pass** – tunnistus keskustasta reunojen suuntaan

**Scale** – pyöristäminen (pienempi arvo) / terävyys (isompi arvo)

**Trace vai Trace Outer Edge** (vain ulkoreuna) – toivotun lopputuloksen mukaan.

- ➔ Jos tarvitset vain leikattavan muodon, voit poistaa tässä vaiheessa kuvan.
- ➔ Jos tarvitset myös kuvan (Print & Cut), muista "Group"-toiminto, jotta tulostettava kuva ja leikkuurajat täsmäävät, muista tällöin myös tulostusmerkit, "Registration Marks"
- ➔ Käytä osia erikseen (Release compound Path)

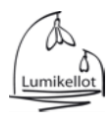

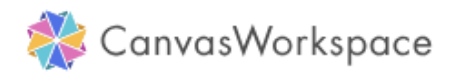

Lisämaustetta Brotherin ScanNCut -leikkurilla työskentelyyn.

**Canvas Project** – valmiita, ilmaisia projekteja toteutettaviksi (leikkuutiedostot, ohjeet, osassa myös ohjevideo). Valikon saa auki vasemman sivupalkin ylimmästä kuvakkeesta.

Muotoja, bordyyrejä, tekstejä.

## **ETU – isompi näyttö käytössä verrattuna leikkurin kosketusnäyttöön!**

#### **ETU – enemmän fontteja käytössä verrattuna leikkurista löytyviin fontteihin!**

#### **Muotojen piirtäminen ja muokkaaminen**

Valitse vasemmasta sivupalkista toinen kuvake (Shapes). Klikkaa hiiren vasemmalla painikkeella haluamaasi kuviota. Se ilmestyy "leikkuualustan" vasempaan yläkulmaan. Voit sulkea muotovalikon klikkaamalla sitä uudestaan hiiren vasemmalla painikkeella.

- Voit muuttaa valitsemasi kuvion kokoa "raahaamalla" sitä sen sivussa/kulmissa olevista pienistä neliöistä.
- Voit muuttaa valitsemasi kuvion kokoa tarkasti oikean sivupalkin Edit-valikosta (toinen ylhäältä).
- Edit-valikossa myös kuvioiden järjestely suhteessa toisiinsa (oikealle/vasemmalle/keskelle/ylös/alas)
- Edit-valikossa lisäksi päällekkäisten muotojen käsittelytoiminnot
	- o Weld hitsaa päällekkäiset/lomittaiset kuviot yhteen eli häivyttää niiden toistensa yli menevät leikkuurajat
	- o Divide leikkaa/jakaa kuvioiden päällekkäiset/lomittaiset osat eli molemmista jää puuttumaan pala + saat erillisen palan
	- o Remove Overlap poistaa päällekkäisistä/lomittaisita kuvioista päällekkäin menevän osan, mutta vain alempana olevasta kuviosta (ylempi kuvio pysyy ehjänä). Kuvioista tulee erilliset.
	- o Subtract poistaa päällekkäisistä/lomittaisista kuvioista päällimmäisen kuvion osuuden alempana olevasta kuviosta, ns. "haukkaa siitä palan".

## **Group/Ungroup**

Piirrä kaksi tai kolme neliötä. Valitse kaikki piirretyt neliöt maalaamalla niiden "yli". Paina hiiren oikeaa painiketta ja valitse listalta "Group". Nyt neliöt kuuluvat samaan ryhmään ja voit esim. liikutella niitä yhdessä. Vastakkainen toiminto on "Ungroup".

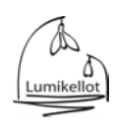

# **Tekstin kirjoittaminen ja peilaaminen**

Valitse vasemmasta sivupalkista kolmas kuvake (T). Yläpalkkiin ja oikeaan sivupalkkiin ilmestyy fonttivalikko. Klikkaa hiiren vasemmalla näppäimellä kirjoitustyökalu aktiiviseksi ja kirjoita teksti (fonttivalikko katoaa näkyvistä). Saat fonttivalikon uudestaan näkyviin ja voit vaihtaa mm. kirjoittamasi tekstin fonttia tai kirjainten etäisyyttä toisistaan, kun klikkaat kerran hiiren vasenta painiketta (tai myöhemmin klikkaamalla tekstiä hiiren vasemmalla painikkeella). Fontista riippuen myös tekstin muu muotoilu (lihavointi/kursivointi) voi olla mahdollinen.

# **Tekstin sovittaminen muodon mukaan**

Muotoile teksti, esim, ympyrän kehän muotoon. Valitse kuvio Shapes-valikosta, esim. ympyrä, kirjoita teksti. Aktivoi molemmat. Siirry oikean palkin Edit-valikkoon ja paina kuvaketta, jossa on T-kirjain kaaren yläpuolella. Teksti ottaa ympyrän ulkokehän muodon. Leikkuutiedostoon siirtyy informaatio vain muotoillusta tekstistä, ei ympyrästä (eli vain teksti leikataan).

# **Tekstien toteuttaminen silityskalvosta** – MUISTA PEILAUS

- peilaa suunnitteluohjelmassa aktivoi teksti, valitse yläpalkin valikosta Edit -> Flip -> Flip Horizontal
- tai peilaa teksti halutessasi leikkurilla juuri ennen kuvion leikkaamista

# **Kuvan leikkuureunojen tunnistaminen - Image Tracing – Pataässä (rasterikuvat)**

## An image in the Computer

Paste the Image on the Drawing Area (jos haluat alkuperäisen kuvan mukaan, ei vain leikkuutiedostoa).

Trace Outer Edge / Trace Areas by Color

Number of Colors – kuvan ominaisuuksien mukaan, esim. jos tausta "liukuväriä", saattaa pienempi lukuarvo antaa paremman tuloksen.

Jos muutat esim. lukuarvoa, katso "Preview", oletko tyytyväinen tulokseen.

Kuvioiden tallentamisessa huomioitavaa:

**Save** – tallentaa ohjelmassa uudelleen muokattavaksi (tallentaa ns. kaiken informaation). Käytä tätä, kun haluat jatkaa työn suunnittelua myöhemmin.

**Export / Transfer FCM File** – tallentaa leikkuutiedostoksi eli leikkurilla työstettävään muotoon (tallentaa vain leikkurin tarvitseman tiedon). Käytä tätä, kun työ on valmis, ja haluat toteuttaa sen leikkurilla.

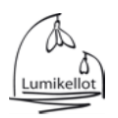